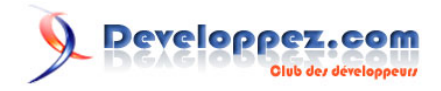

# ACCESS : Tutoriel d'utilisation de la classe ClExif

par [Thierry GASPERMENT](http://www.developpez.net/forums/profile.php?mode=viewprofile&u=27477) [\(arkham46.developpez.com/\)](http://arkham46.developpez.com/)

Date de publication : 25/06/06

Dernière mise à jour : 19/03/08

Ce document a pour objectif d'expliquer les bases de l'utilisation de la classe ClExif. **Attention** : la classe clExif n'est plus maintenue. Les données Exif peuvent être lue avec la classe **[clGdiplus](http://arkham46.developpez.com/articles/office/clgdiplus/)**.

# Developpez.com

# ACCESS : Tutoriel d'utilisation de la classe ClExif par [Thierry GASPERMENT](http://www.developpez.net/forums/profile.php?mode=viewprofile&u=27477) [\(arkham46.developpez.com/\)](http://arkham46.developpez.com/)

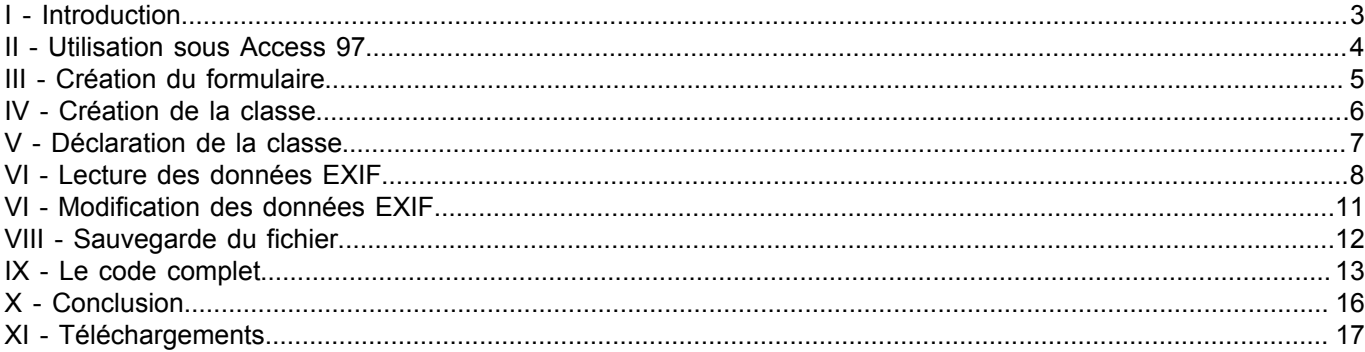

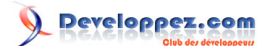

# <span id="page-2-0"></span>I - Introduction

L'objectif est de proposer un exemple simple de lecture/écriture des données Exif d'une image.

Les données Exif sont des informations stockées dans un fichier Jpeg (ou TIFF).

Elles sont très largement utilisées par les appareils photos numériques pour stocker des informations telles que :

- La date et l'heure du cliché
- Une miniature de l'image pour pré-visualisation rapide
- La vitesse ISO
- Le modèle de l'appareil
- Le fabricant de l'appareil
- Le temps d'exposition
- L'utilisation du flash lors de la prise de la photo

- ....

Pour lire ces données on utilisera une classe spécifique (cf Création de la classe) qui s'appuye sur la librairie Gdi + de Microsoft.

Si vous n'êtes pas sous Windows XP il peut être nécessaire d'installer Gdi+ si ce n'est pas déjà fait.

# **[Lien vers la libraire en téléchargement sur Microsoft.com](http://www.microsoft.com/downloads/details.aspx?FamilyID=6a63ab9c-df12-4d41-933c-be590feaa05a&DisplayLang=en)**

Vous devez ensuite extraire la dll dans le répertoire de l'application.

*Gid+ renvoie les valeurs brutes selon le type de données mentionné dans la norme.*  $\sqrt{N}$ 

Par exemple :

- Le temps d'exposition est de type RATIO :
- --> On reçoit comme valeur de la propriété un tableau de deux valeurs composant la fraction.

- Le type d'appareil est de type ASCII :

-- > On reçoit comme valeur de la propriété une chaîne de caractères.

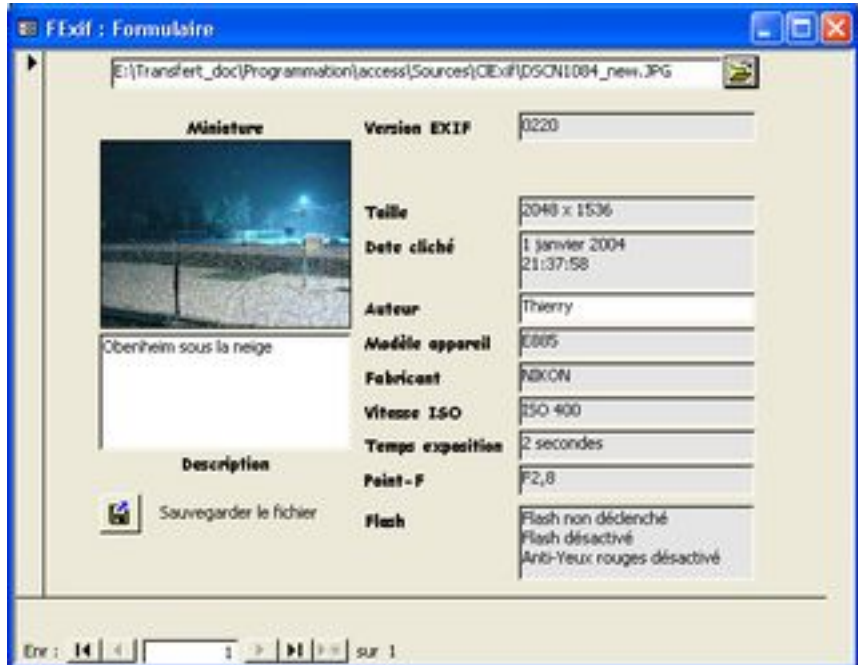

*Voici le résultat que l'on obtiendra à la fin du tutoriel*

*[Consultez la documentation des fonctions et des propriétés](http://arkham46.developpez.com/articles/access/clexif/doc/)*

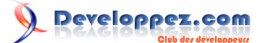

# <span id="page-3-0"></span>II - Utilisation sous Access 97

```
Attention, Le tutoriel est écrit en utilisant des énumérations qui n'existent pas sous Access
97.
```
Si vous utilisez Access 97, remplacez les énumérations par des propriétés. Par exemple :

```
' Pour Access 2000 et plus
    EEquipModel.Value = clex.GetExifData(TagEquipModel)
' Devient pour Access 97
    EEquipModel.Value = clex.GetExifData(Clex.TagEquipModel)
```
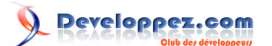

# <span id="page-4-0"></span>III - Création du formulaire

On crée un formulaire indépendant (sans source de données) dans lequel on place :

- Une zone de texte TFichier pour le nom du fichier image
- Un bouton BFichier pour l'affichage de la boîte de dialogue "Ouvrir un fichier"
- Un bouton BSauveJPG pour la sauvegarde de l'image au format Jpeg
- Un contrôle image Image0 pour l'affichage de la miniature
- Autant de zones de texte qu'il est nécessaire pour afficher les tags Exif

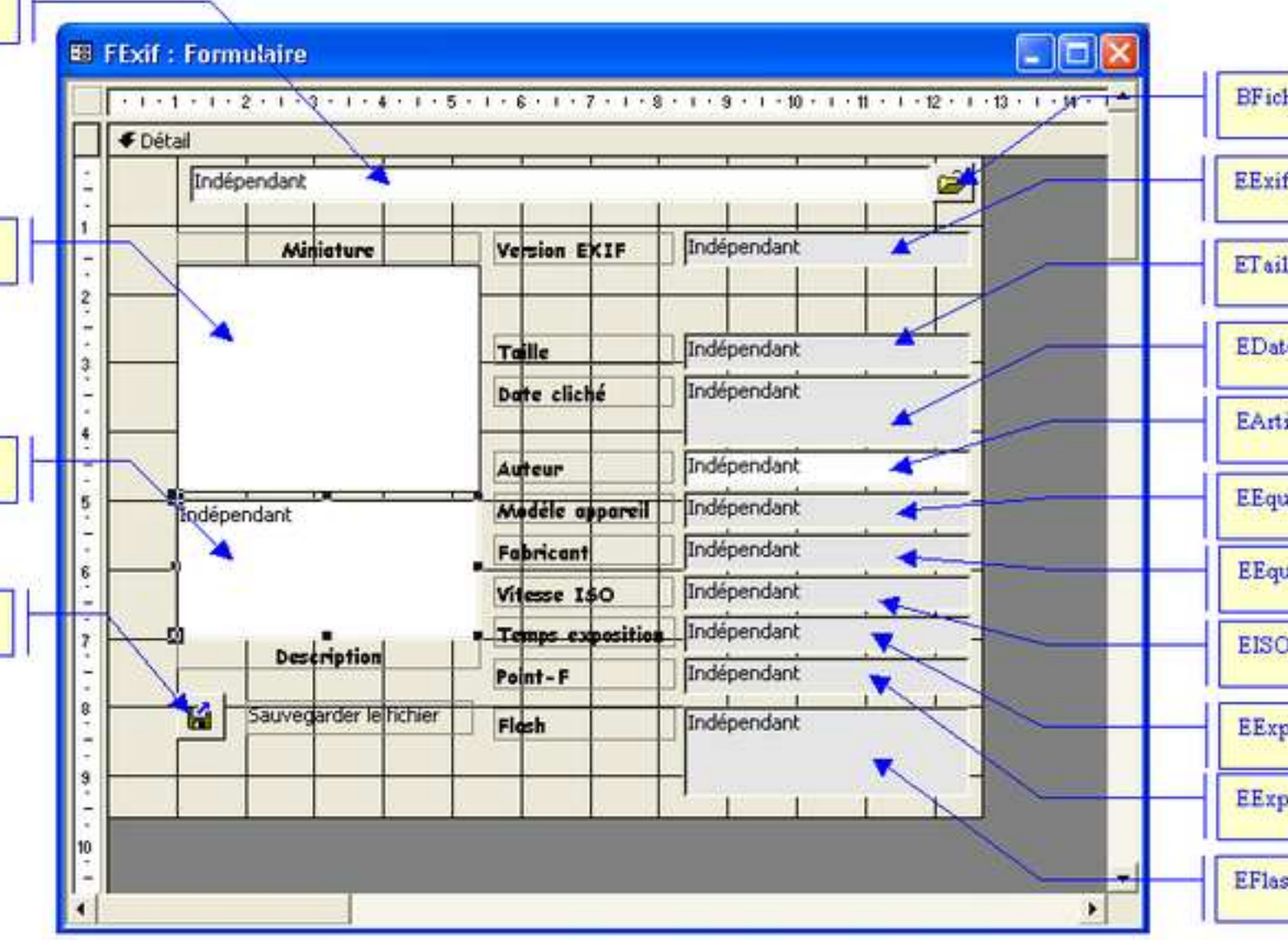

#### *Formulaire en mode création*

Seuls les champs EArtist et EImageDescription seront modifiables. On modifie les propriétés des autres zones de texte : Dans l'onglet "Données":

- Activé : Non
- Vérouillé : Oui

Dans l'onglet "Format":

- Couleur de fond : 15066597

- 5 -

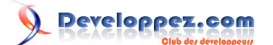

# <span id="page-5-0"></span>IV - Création de la classe

## **[Téléchargez la classe au format texte](ftp://ftp-developpez.com/arkham46/articles/access/clexif/doc/fichiers/clexif.zip)** *[\(HTTP\)](http://arkham46.ftp-developpez.com/articles/access/clexif/doc/fichiers/clexif.zip)*

Dans l'éditeur VBA :

- 1 Créez un nouveau module de classe.
- 2 Collez-y le contenu du fichier texte.
- 3 Sauvegardez le module avec le nom **ClExif**.
- 4 Compiler (**Débogage** --> **Compiler**)

**Attention : le nom sous lequel vous sauvegardez le module est important.**

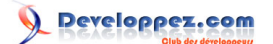

## <span id="page-6-0"></span>V - Déclaration de la classe

On va écrire notre code dans le module du formulaire. Cliquez sur **Affichage --> Code** pour ouvrir ce module. Vérifiez que vous avez l'instruction **Option Explicit** en haut du module. Sinon rajoutez cette ligne, elle impose la déclaration de toutes les variables et évite ainsi les erreurs de saisie dans leur nom.

```
En-tête de module
 Option Compare Database
Option Explicit
```
Pour pouvoir utiliser la classe il est nécessaire de la **déclarer** et l'**initialiser**.

La classe est un objet dont le type est le nom sous lequel on a sauvegardé notre module de classe. Elle se déclare comme n'importe quelle autre variable.

Ensuite on initialise la classe dans l'événement **Sur Ouverture** du formulaire.

```
Déclaration de la classe
```

```
Private Clex As New ClExif
```

```
Initialisation de la classe
```

```
Private Sub Form_Open(Cancel As Integer)
' Création de la classe à l'ouverture du formulaire
     Set Clex = New ClExif
End Sub
```
#### **Première chose à faire : pensez à libérer la classe à la fermeture du formulaire.**

Dans les propriétés du formulaire, définissez **[Procédure événementielle]** dans l'événement **Sur Fermeture**. Cliquez sur les trois petits points **[...]** pour générer l'événement dans le code.

A l'intérieur de la procédure **Form\_Close** on va libérer la classe : il suffit de lui donner la valeur **Nothing** si elle n'a pas déjà cette valeur.

Libération de la classe

```
Private Sub Form_Close()
' Libération de la classe à la fermeture du formulaire
If Not Clex is Nothing Then Set Clex = Nothing
End Sub
```
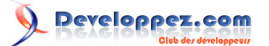

# <span id="page-7-0"></span>VI - Lecture des données EXIF

Pour afficher une boîte de dialogue de sélection de fichier on utilise une fonction spécifique. Utilisez votre propre fonction si vous en avez déjà une, sinon vous pouvez utiliser la fonction **GetFileName** dont le code est dans la section Le code Complet

```
Sélection du fichier via une boîte de dialogue
 Private Sub BFichier_Click()
      ' Boîte de dialogue
      TFichier = GetFileName(0, "Fichier JPEG", "JPEG", "JPG", ApplicationPath)
      ' Lecture des données Exif après mise à jour du nom de fichier
      TFichier_AfterUpdate
 End Sub
```
On va lire les données Exif après mise à jour du nom de fichier dans la zone de texte **TFichier**.

On va placer notre code de lecture sur l'événement **Après Mise à jour** du contrôle **TFichier**.

- Ouverture du nouveau fichier
- Lecture des données EXIF

On laisse le fichier ouvert tant qu'on ne change pas de fichier.

On peut ainsi modifier une donnée Exif et sauvegarder l'image en cours.

Il faut par contre bien penser à fermer le fichier quand on ne l'utilise plus.

Remarque : La libération de la classe ferme automatiquement un éventuel fichier ouvert.

Il n'est donc pas nécessaire de fermer le fichier à la fermeture du formulaire.

Idem lors de l'ouverture d'un fichier, le précédent est automatiquement fermé.

On déclare d'abord une variable de type Variant pour stocker la valeur brute des données Exif (dans le cas de données complexes).

Variable pour données brutes

```
 Variable pour donnée brute
   Dim lData As Variant
```
On ajoute ensuite une petite gestion d'erreur rapide...

#### 'Gestion' d'erreurs

```
' Gestion d'erreurs rapide
    On Error Resume Next
```
#### Puis on ouvre le fichier.

```
Ouverture du fichier
```

```
' Ouverture du nouveau fichier
    clex.OpenFile TFichier
```
Après l'appel à la fonction **OpenFile**, on peut lire les données Exifs et remplir nos zones de texte.

Pour lire une donnée il suffit d'appeler la fonction **GetExifData** en passant en paramètre le code du tag Exif. La liste exhaustive des tags est disponible dans la norme Exif.

Les codes des tags les plus courants sont définis dans la classe sous forme de propriété.

Par exemple : **TagEquipModel** est le code du tag pour lire le type d'appareil photo.

Si un tag n'est pas défini dans l'image la fonction **GetExifData** renvoie **Null**.

On va commencer par lire les données simples.

```
Lecture des données simples
 ' Taille de l'image
    ETaille.Value = clex.GetExifData(TagImageWidth) & " x " & clex.GetExifData(TagImageHeight)
```
- 8 -

# Developpez.com

ACCESS : Tutoriel d'utilisation de la classe ClExif par [Thierry GASPERMENT](http://www.developpez.net/forums/profile.php?mode=viewprofile&u=27477) [\(arkham46.developpez.com/\)](http://arkham46.developpez.com/)

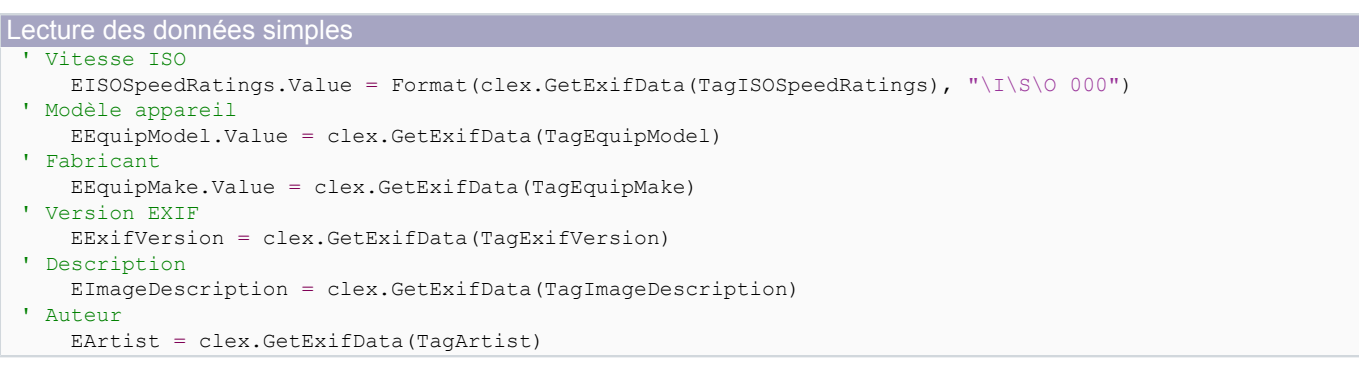

#### Ensuite on lit les données plus complexes.

#### **Date et heure du cliché :**

Le tag **DateTimeOriginal** renvoie la date et l'heure à laquelle a été prise la photo.

La donnée est un champ de type **Date** auquel on peut appliquer la fonction **Format** pour mettre en forme la date.

```
Date et heure du cliché
  ' Date du cliché
      EDateTimeOriginal.Value =
   Format(clex.GetExifData(TagDateTimeOriginal), "d mmmm yyyy" & vbCrLf & "hh:nn:ss")
```
## **Miniature :**

La miniature intégrée dans le fichier est très pratique.

Elle permet une prévisualisation de l'image sans ouvrir le fichier complet.

On affecte directement la valeur lue par la fonction à la propriété **PictureData** du contrôle image.

#### **Miniature**

```
' Miniature
   Me. Image0. Picture = ""
    Me.Image0.PictureData = clex.GetExifData(TagThumbnailData)
```
## **Temps d'exposition :**

Le temps d'exposition est un rationel, c'est à dire une fraction.

On récupère en fait deux valeurs (sous forme d'un tableau) qui correspondent au numérateur et au dénominateur de la fraction.

Par exemple :

Pour un temps d'exposition de 1/60è de seconde

- 1ère valeur = 10
- $-$  2ème valeur = 600
- $-$  Temps d'exposition = 10/600 = 1/60
- Pour un temps d'exposition de 8 secondes
- $-$  1ère valeur = 800
- $-$  2ème valeur = 100
- $-$  Temps d'exposition = 800/100 = 8

```
Temps d'exposition
```

```
' Temps exposition
    ' On stock d'abord le résultat dans lData
    lData = clex.GetExifData(TagExposureTime)
    ' On obtient un tableau de 2 valeurs
    If Not IsNull(lData) Then
       If 1Data(1) > 1Data(0) Then
            ' Temps inférieur à 1 secondes
           EExposureTime.Value = "1/" \& Int(lData(1) / lData(0)) \& " secondes"
        Else
            ' Temps supérieur ou égal à 1 secondes
            EExposureTime.Value = Int(lData(0) / lData(1)) & " secondes"
```
 $-9 -$ 

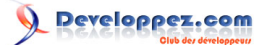

```
Temps d'exposition
          End If
      Else
          EExposureTime.Value = Null
      End If
```
## **Point F:**

Cette donnée est également un rationel.

On calcule la valeur à afficher en divisant le numérateur et le dénominateur.

```
Point F
 ' Point -F
      lData = clex.GetExifData(TagFNumber)
      If Not IsNull(lData) Then
        EFNumber.Value = Format(lData(0) / lData(1), "F0.0")
      Else
         EFNumber.Value = Null
      End If
```
#### **Le flash :**

Le flash n'est pas une donnée facile à lire.

La norme précise que la donnée est stockée sous forme d'un nombre qu'il faut transformer en binaire pour ensuite analyser la valeur de chaque bit.

La classe renvoie directement la valeur binaire dans une chaîne de 8 caractères de long.

le 8ème caractère détermine si le flash s'est déclenché.

les 4ème et 5ème caractères déterminent le mode de flash défini lors du cliché.

le 2ème caractère détermine si l'anti-yeux rouges était activé.

(Pour plus d'infos voir la norme Exif).

```
Flash
  ' Flash
     lData = clex.GetExifData(TagFlash)
      If Not IsNull(lData) Then
    EFlash.Value = IIf(Mid(lData, 8, 1) = "1", "Flash déclenché", "Flash non déclenché")
 EFlash.Value = EFlash.Value & vbCrLf & Switch(Mid(lData, 4, 2) = "00", "Mode inconnu", \_Mid(lData, 4, 2) = "01", "Flash forcé", \overline{\phantom{a}}Mid(lData, 4, 2) = "10", "Flash désactivé", \overline{\phantom{a}}\text{Mid} \left( \texttt{lbata, 4, 2} \right) \text{ = "11", "Flash auto"} EFlash.Value = EFlash.Value & vbCrLf & Switch(Mid(lData, 2, 1) = "0", "Anti-Yeux rouges désactivé",
 \overline{\phantom{a}} Mid(lData, 2, 1) = "1", "Anti-Yeux rouges activé")
      Else
         EFlash.Value = Null
      End If
```
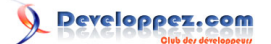

# <span id="page-10-0"></span>VI - Modification des données EXIF

On va modifier les données Auteur (Artist) et Description (ImageDescription). Lorsqu'on modifie une donnée Exif, celle-ci n'est pas directement modifiée dans le fichier. Il faut sauvegarder le fichier pour écrire les modifications.

Les zones **EArtist** et **EImageDescription** sont modifiables.

On va modifier la donnée Exif correspondante lors de la mise à jour de ces zones.

La fonction à utiliser est **SetExifData**, là encore en passant le code du tag en paramètre.

Il faut également donner à la fonction la nouvelle valeur à écrire

**Utilisez la propriété Value de la zone de texte pour bien donner la valeur et non l'objet contrôle.**

Mise à jour des données Exif

```
Private Sub EArtist_AfterUpdate()
     ' Mise à jour de l'auteur
     clex.SetExifData TagArtist, EArtist.Value
End Sub
Private Sub EImageDescription_AfterUpdate()
     ' Mise à jour de la description
     clex.SetExifData TagImageDescription, EImageDescription.Value
End Sub
```
Les modifications ne sont pas apportées sur le fichier directement. On a avec ce code modifié les données uniquement en mémoire.

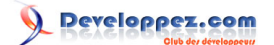

# <span id="page-11-0"></span>VIII - Sauvegarde du fichier

On va sauvegarder le fichier avec les données Exif modifiées.

Pour éviter de recompresser l'image lors de la sauvegarde, on utlise la fonction **SaveJpegLossLess**. **L'écrasement du fichier courant n'est pas possible, il faut sauvegarder sous un autre nom de fichier.** Eventuellement vous pouvez ensuite copier le fichier sous son nom initial puis supprimer la copie. J'utilise là encore la boîte de dialogue de sélection de fichier.

Le code est bien sûr à placer sur l'événement **Sur Click** du Bouton **BSauveJPG**.

```
Sauvegarde du fichier sans recompression
```

```
Private Sub BSauveJPG_Click()
    Dim lFichier As String
    On Error GoTo Gestion_Erreurs
     ' Récupère un nom de fichier
    lFichier = GetFileName(0, "Fichier JPEG", "JPEG", "JPG", ApplicationPath)
    If lFichier <> "" Then
         ' Sauvegarde le fichier
        clex.SaveJpegLossLess lFichier
    End If
Gestion_Erreurs:
     If Err.Number <> 0 Then MsgBox Err.Description
End Sub
```
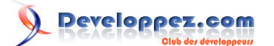

# <span id="page-12-0"></span>IX - Le code complet

Voici le code complet de ce tutoriel :

#### Code complet

```
Option Compare Database
Option Explicit
' Déclaration de la classe
Dim clex As New ClExif
Private Sub BFichier_Click()
     ' Boîte de dialogue
     TFichier = GetFileName(0, "Fichier JPEG", "JPEG", "JPG", ApplicationPath)
     ' Lecture des données Exif après mise à jour du nom de fichier
     TFichier_AfterUpdate
End Sub
Private Sub BSauveJPG_Click()
     Dim lFichier As String
     On Error GoTo Gestion_Erreurs
     ' Récupère un nom de fichier
     lFichier = GetFileName(0, "Fichier JPEG", "JPEG", "JPG", ApplicationPath)
     If lFichier <> "" Then
         ' Sauvegarde le fichier
         clex.SaveFile lFichier
     End If
Gestion_Erreurs:
     If Err.Number <> 0 Then MsgBox Err.Description
End Sub
Private Sub EArtist_AfterUpdate()
     ' Mise à jour de l'auteur
     clex.SetExifData TagArtist, EArtist.Value
End Sub
Private Sub EImageDescription_AfterUpdate()
     ' Mise à jour de la description
     clex.SetExifData TagImageDescription, EImageDescription.Value
End Sub
Private Sub Form_Close()
     If Not clex Is Nothing Then Set clex = Nothing
End Sub
Private Sub TFichier_AfterUpdate()
  Variable pour donnée brute
     Dim lData As Variant
' Gestion d'erreurs rapide
     On Error Resume Next
' Ouverture du nouveau fichier
     clex.OpenFile TFichier
' Taille de l'image
    ETaille.Value = clex.GetExifData(TagImageWidth) & " x " & clex.GetExifData(TagImageHeight)
' Vitesse ISO
   EISOSpeedRatings.Value = Format(clex.GetExifData(TagISOSpeedRatings), "\I\S\O 000")
' Modèle appareil
     EEquipModel.Value = clex.GetExifData(TagEquipModel)
' Fabricant
     EEquipMake.Value = clex.GetExifData(TagEquipMake)
' Version EXIF
     EExifVersion = clex.GetExifData(TagExifVersion)
' Description
     EImageDescription = clex.GetExifData(TagImageDescription)
' Auteur
    EArtist = clex.GetExifData(TagArtist)
' Date du cliché
```
- 13 -

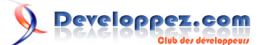

```
Code complet
     EDateTimeOriginal.Value =
  Format(clex.GetExifData(TagDateTimeOriginal), "d mmmm yyyy" & vbCrLf & "hh:nn:ss")
 ' Miniature
    Me. Image0. Picture = ""
     Me.Image0.PictureData = clex.GetExifData(TagThumbnailData)
 ' Temps exposition
     ' On stock d'abord le résultat dans lData
     lData = clex.GetExifData(TagExposureTime)
      ' On obtient un tableau de 2 valeurs
     If Not IsNull(lData) Then
        If lData(1) > lData(0) Then
             ' Temps inférieur à 1 seconde
            EExposureTime.Value = "1/" & Int(lData(1) / lData(0)) & " seconde"
         Else
             ' Temps supérieur ou égal à 1 seconde
            EExposureTime.Value = Int(lData(0) / lData(1)) & " secondes"
         End If
     Else
         EExposureTime.Value = Null
     End If
 ' Point -F
     lData = clex.GetExifData(TagFNumber)
     If Not IsNull(lData) Then
        EFNumber.Value = Format (1Data(0) / 1Data(1), "F0.0")
     Else
         EFNumber.Value = Null
     End If
 ' Flash
     lData = clex.GetExifData(TagFlash)
     If Not IsNull(lData) Then
     EFlash.Value = IIf(Mid(lData, 8, 1) = "1", "Flash déclenché", "Flash non déclenché")
 EFlash.Value = EFlash.Value & vbCrLf & Switch(Mid(lData, 4, 2) = "00", "Mode inconnu", \_Mid(lData, 4, 2) = "01", "Flash forcé", \_Mid(lData, 4, 2) = "10", "Flash désactivé", \_\text{Mid} \left( \texttt{lbata, 4, 2} \right) \text{ = "11", "Flash auto"} EFlash.Value = EFlash.Value & vbCrLf & Switch(Mid(lData, 2, 1) = "0", "Anti-Yeux rouges désactivé",
 \overline{a}Mid(lData, 2, 1) = "1", "Anti-Yeux rouges activé")
     Else
         EFlash.Value = Null
     End If
 End Sub
```
Pour l'ouverture de la boîte de dialogue de sélection d'un fichier, coller ce code dans un module.

```
Boîte dialogue
 Option Compare Database
 Option Explicit
 'Déclaration de l'API
 Private Declare Function GetOpenFileName Lib "comdlg32.dll" Alias "GetOpenFileNameA" (pOpenfilename As
  OPENFILENAME) As Long
 'Structure du fichier
 Private Type OPENFILENAME
      lStructSize As Long
      hwndOwner As Long
      hInstance As Long
      lpstrFilter As String
      lpstrCustomFilter As String
      nMaxCustFilter As Long
      nFilterIndex As Long
      lpstrFile As String
      nMaxFile As Long
      lpstrFileTitle As String
      nMaxFileTitle As Long
      lpstrInitialDir As String
      lpstrTitle As String
```
Les sources présentées sur cette pages sont libres de droits, et vous pouvez les utiliser à votre convenance. Par contre la page de présentation<br>de ces sources constitue une oeuvre intellectuelle protégée par les droits d l'auteur. Sinon vous encourez selon la loi jusqu'à 3 ans de prison et jusqu'à 300 000 E de dommages et intérêts. <http://arkham46.developpez.com/articles/access/clexif/tuto/>

- 14 -

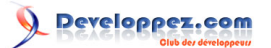

```
Boîte dialogue
      flags As Long
      nFileOffset As Integer
      nFileExtension As Integer
      lpstrDefExt As String
      lCustData As Long
      lpfnHook As Long
      lpTemplateName As String
 End Type
 Public Function GetFileName(handle As Long, Titre As String, Optional TitreFiltre As String, _
                               Optional TypeFichier As String, Optional RepParDefaut As String) As String
      Dim StructFile As OPENFILENAME
      Dim sFiltre As String
      'Construction du filtre en fonction des arguments spécifiés
      If Len(TitreFiltre) > 0 And Len(TypeFichier) > 0 Then
         sFiltre = TitreFiltre & " (" & TypeFichier & ")" & Chr$(0) & "*." & TypeFichier & Chr$(0)
      End If
     sFiltre = sFiltre \& Tous (*) * \& Chr$(0) \& T * \& Chr$(0) 'Configuration de la boîte de dialogue
      With StructFile
          .lStructSize = Len(StructFile)
          .hwndOwner = handle
          .lpstrFilter = sFiltre
          .lpstrFile = String$(254, vbNullChar)
          nMaxFile = 254 .lpstrFileTitle = String$(254, vbNullChar)
          .nMaxFileTitle = 254
           .lpstrTitle = Titre
         .flags = 0 .lpstrInitialDir = RepParDefaut
      End With
      If (GetOpenFileName(StructFile)) Then
          GetFileName = Trim$(Left(StructFile.lpstrFile, InStr(1, StructFile.lpstrFile, vbNullChar) - 1))
      End If
 End Function
 '---------------------------------------------------------------------------------------
 ' Chemin de l'application
 '---------------------------------------------------------------------------------------
' Utile pour access97 : currentproject.path n'existe pas
 '---------------------------------------------------------------------------------------
 Public Function ApplicationPath() As String
      ApplicationPath = Left(CurrentDb.Name, Len(CurrentDb.Name) - Len(Dir(CurrentDb.Name)))
 End Function
```
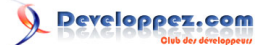

# <span id="page-15-0"></span>X - Conclusion

N'hésitez pas à lire la norme pour plus de détails ou si vous avez besoin de lire des tags particuliers. Merci à loka pour sa relecture.

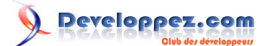

# <span id="page-16-0"></span>XI - Téléchargements

**[Téléchargez la classe au format texte](ftp://ftp-developpez.com/arkham46/articles/access/clexif/doc/fichiers/clexif.zip)** *[\(HTTP\)](http://arkham46.ftp-developpez.com/articles/access/clexif/doc/fichiers/clexif.zip)* **[Télécharger la base Access de ce tutoriel au format ACCESS 2000](ftp://ftp-developpez.com/arkham46/articles/access/clexif/tuto/tutoclexif2000.zip)** *[\(HTTP\)](http://arkham46.ftp-developpez.com/articles/access/clexif/tuto/tutoclexif2000.zip)*